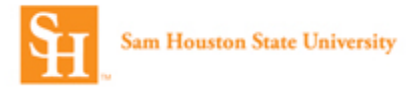

## **Concur Online Travel Booking Tool: Booking Car**

Prior to booking travel you must complete your **Concur Travel Profile**. (See the Completing Your Profile Job Aid.)

1. Log into Concur and select the **Travel** option from the top header.

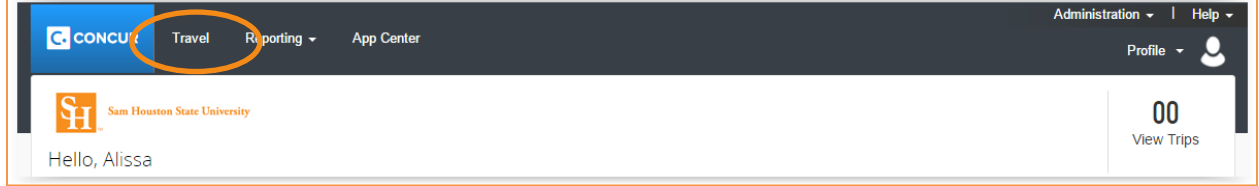

2. Select your **Travel Type** from the drop down.

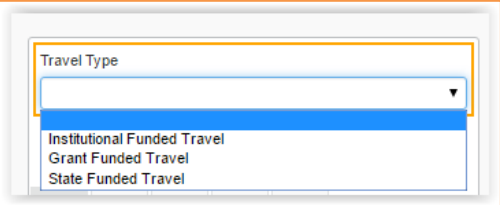

- 3. Click the tab for **Car Search**.
	- a. Select or enter the **Pick-up date** and time and **Drop-off date and** time.

b. The search can be done for a rental at the Airport Terminal or an Off-Airport location.

**Note**: If the reservation is being booked in conjunction with an air reservation, the pick-up and drop-off times will coincide with the flight arrival and departure times.

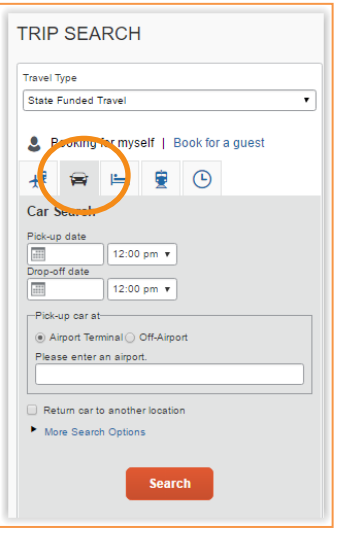

4. Select **Search**.

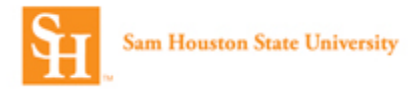

5. Select the preferred option on the matrix. **Note**: If the matrix is not displayed, select Show matrix in the upper right hand corner of the display.

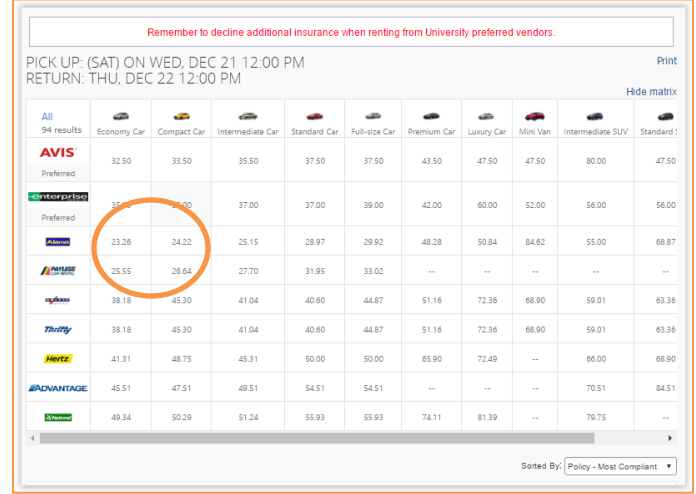

- 6. Each car selection that is listed in the results will have the following available.
	- a. Car Type and Cost
	- b. Transmission type, Pick-up location, Car capacity
	- c. **Location details** link
	- d. Cost button

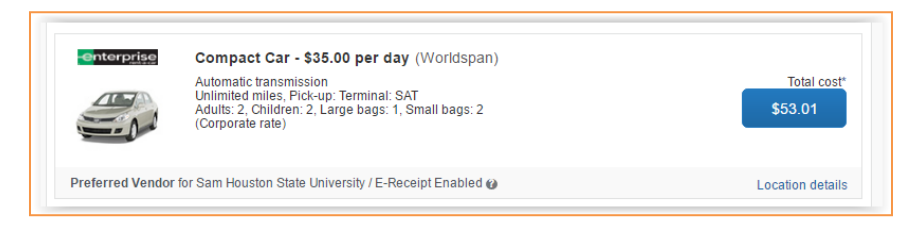

7. The **Location details** link contains all the important information about the car rental location. This includes: Address, phone and operating hours.

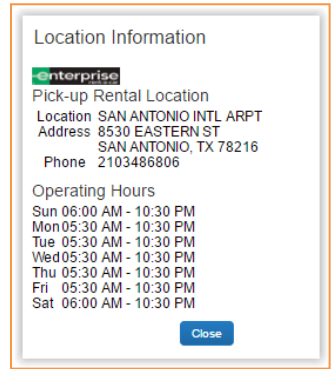

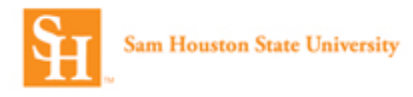

- 8. Click on the blue price button to select the car option.
- 9. Once the option is selected review the **Review and Reserve Car** page.
	- a. **Review Rental Car** Verify the car type, dates, and location information.

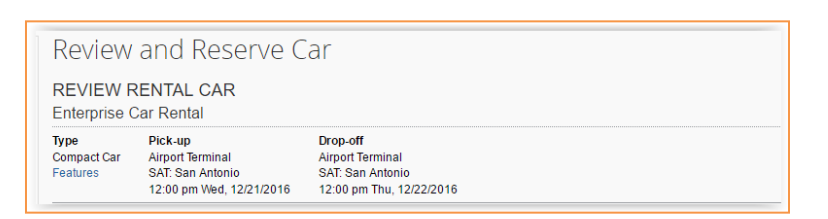

b. **Provide Car Rental Preferences** – Enter car preferences. **Note**: Car preferences are not guaranteed.

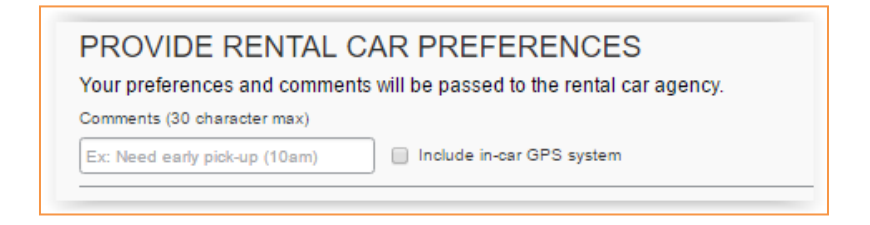

c. Confirm/**Enter Driver Information** – Verify the **Driver** name. Add any **Car Rental Agency Program** information. (Note: This information comes from the traveler's profile.)

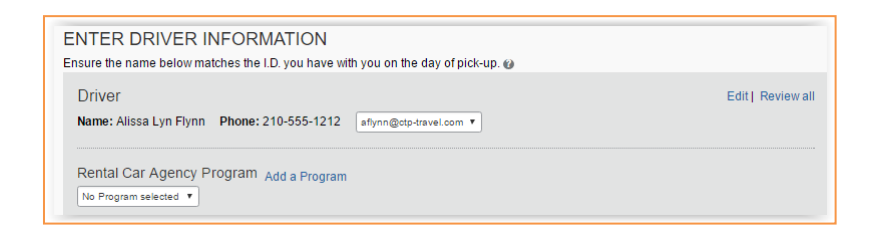

d. **Review Price Summary** – Payment will be made directly to the car agency when the car is picked up.

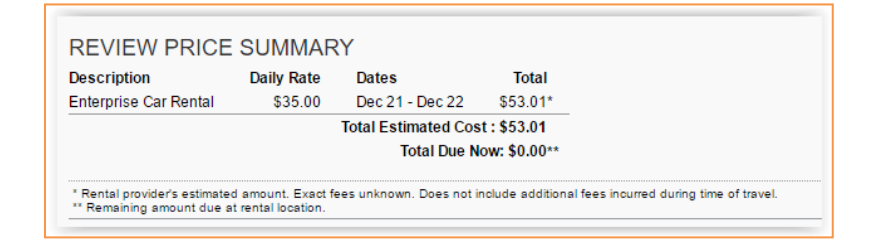

e. Select **Reserve Car and Continue**.

- 10. Review the **Travel Details** Page. On this page you can review what was booked and you can **Change/Cancel** what you've selected and or **add Air or Hotel** to the booking. Select **Nex**t to Continue.
- 11. **Trip Booking Information** On this page,
	- a. You are given the opportunity to customize your **Trip Name** and create a **Trip Description**.
	- b. You can **Add Comments for the Travel Agent** (an additional fee will not be incurred.)
	- c. **Send a copy of the confirmation** to another email address.
	- d. You'll need to provide the following information specific to the trip.
		- **i. Requisition Number**
		- **ii. Fund**
		- **iii. Org**
		- **iv. Account**
		- **v. Program**
	- e. You will designate whether you want to use an unused ticket (if there is one available) for this reservation.

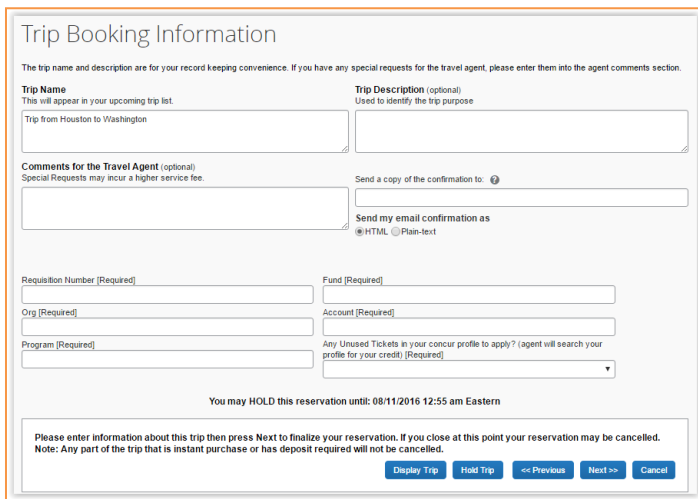

**Note**: On this page you can select **Hold Trip**. The reservation will be held for approximately 24 hours. The exact time it can be held will be displayed. This does not guarantee the fare.

- 12. Select **Next.**
- 13. The **Trip Confirmation** page is the final step. Select **Confirm Booking** to complete your reservation.